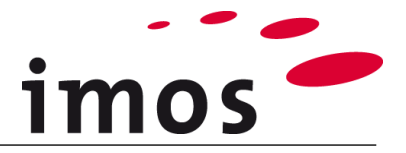

# **Szkolenie Kreator Artykułów: Tworzenie i stosowanie Definicji Elementów**

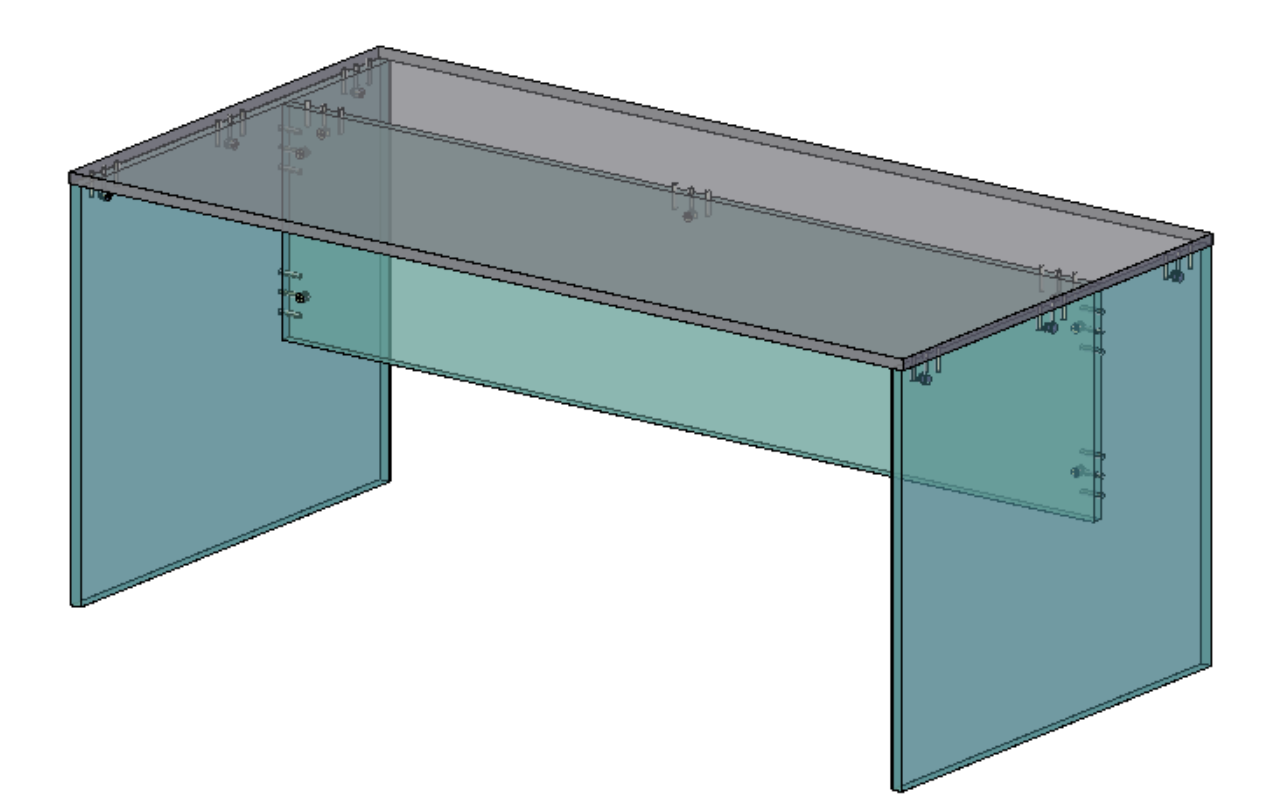

Dokładamy wszelkich starań, aby zawartość naszej dokumentacji była kompletna, dokładna i aktualna. Jednak ze względu na ciągły rozwój oprogramowania nie możemy zagwarantować, że informacje są zawsze w pełni poprawne.

Zabiegamy, aby w kolejnych wersjach wprowadzać poprawki błędów lub przeoczeń, które zauważymy lub zostaną nam zgłoszone. Imos nie ponosi odpowiedzialności za bezpośrednie lub pośrednie szkody spowodowane użyciem lub niewykorzystaniem dostarczonych informacji lub spowodowane użyciem nieprawidłowych lub niekompletnych informacji. Informacje w tym dokumencie mogą ulec zmianie bez powiadomienia. Wszelkie prawa zastrzeżone.

Data utworzenia:16.08.2019; Ostatnia zmiana: 30.01.2020 Użyta wersja: imos iX 2019 SR1

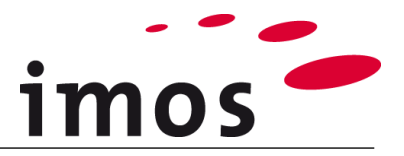

### Plan

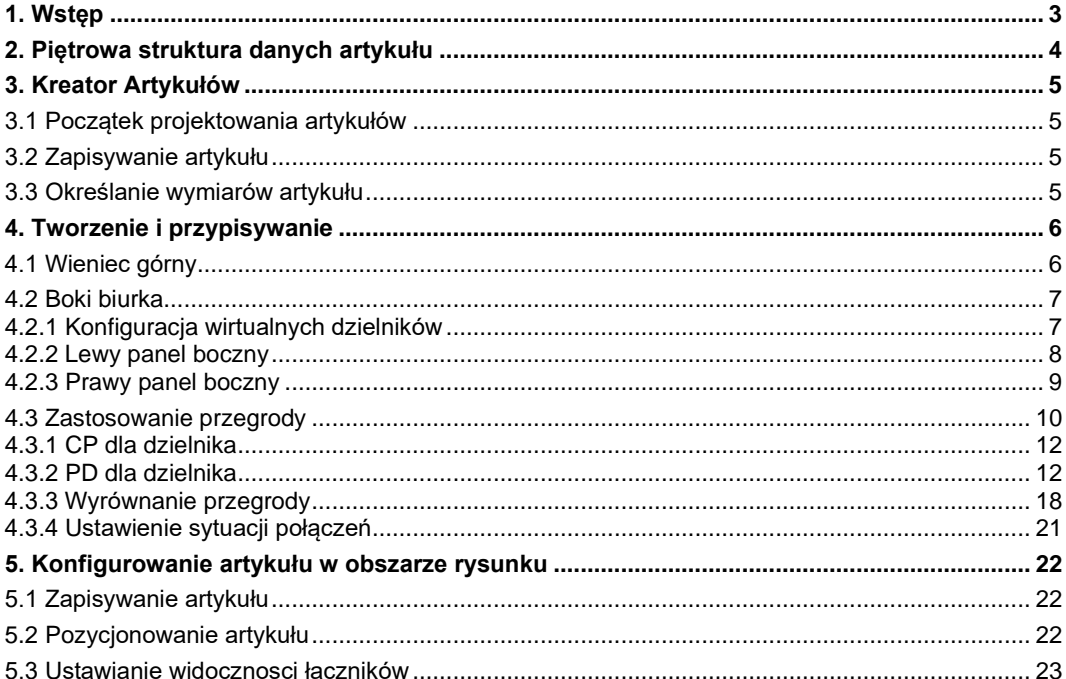

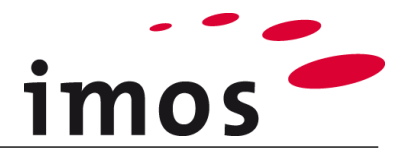

## <span id="page-2-0"></span>**1. Wstęp**

#### **Cele ćwiczenia**

- Powtórzenie treść z poprzednich ćwiczeń
- Stworzenie swoich własnych CP
- Atrybuty materiału, powierzchni i krawędzi PD
- Poznanie zasad nazewnictwa PD
- Wstawianie boków
- Wyrównanie przegród
- Ustawianie zasad połączeń boków

#### **Użyte skróty**

- **CP** Zasady Konstrukcji (Construction Principle)
- **PD** Definicie Elementów (Part Definition)
- **ADG** Grupa Kreatora Artykułów (Article Designer Group)
- **C\_ C\_ C** Ustaw w nazwie obiektów danych zamiast "C "
	- np. "M" dla "Miller", aby oznaczyć obiekt danych jako własny.
- **Klient** Ten skrót jest stosowany do nazywania folderów w systemie danych. Zastąp ten termin nazwą swojej firmy.
- $\ddot{\phantom{a}}$ • **3-Punktowy-Przycisk**

#### **Przygotowania**

Przed tym ćwiczeniem **wyłącz tryb artykułu**. Przycisk można znaleźć na pasku stanu programu AutoCAD.

Tryb artykułu **aktywny**:

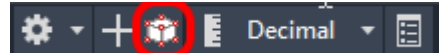

Tryb artykułu **nieaktywny**:

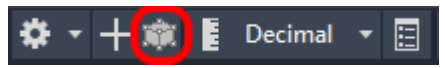

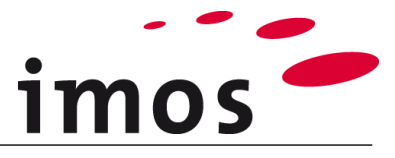

## <span id="page-3-0"></span>**2. Piętrowa struktura danych artykułu**

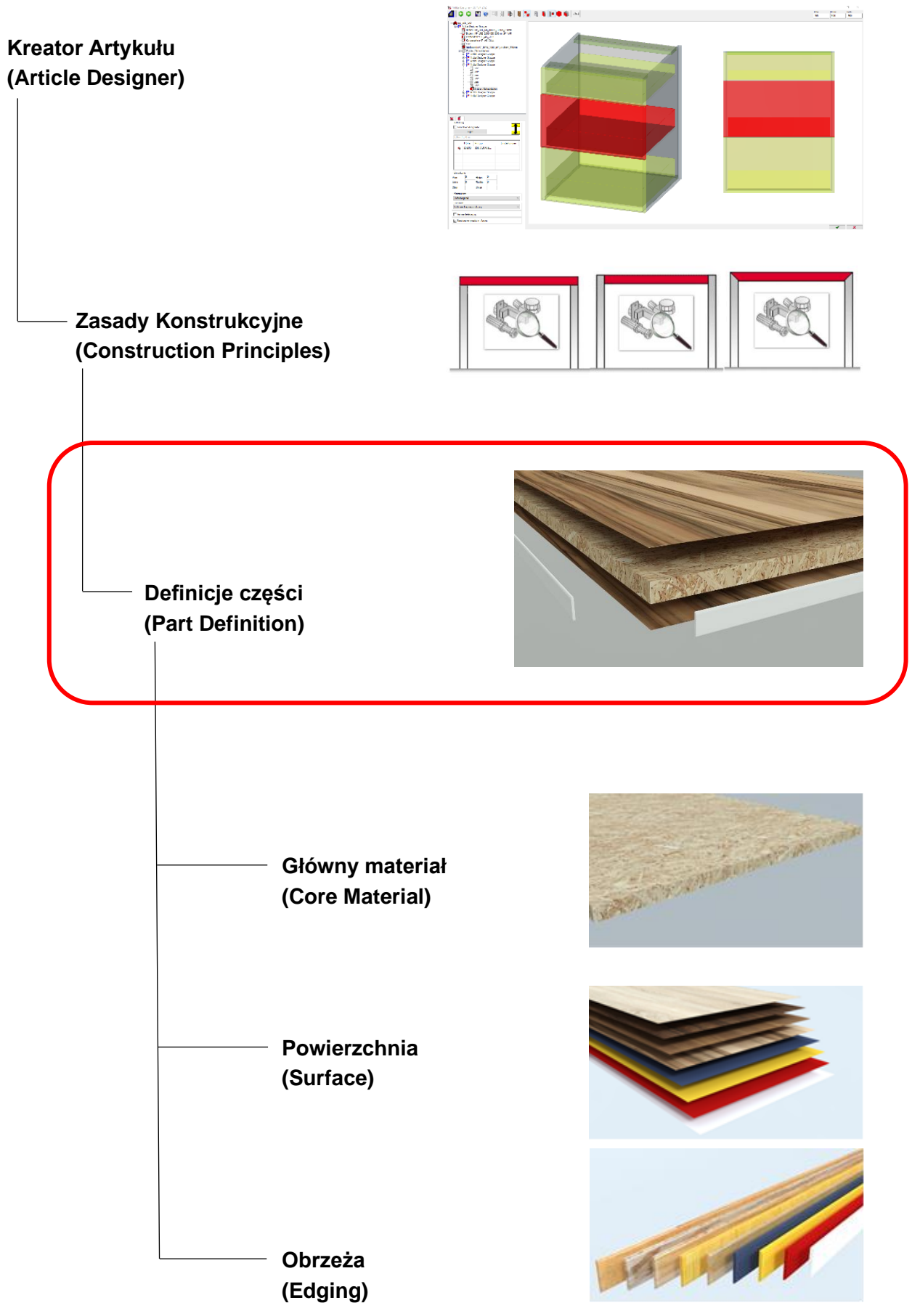

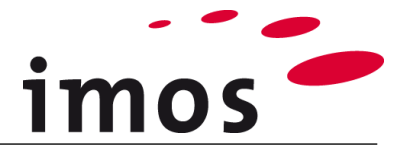

## <span id="page-4-0"></span>**3. Kreator Artykułów**

Szczegóły dotyczące wdrażania punktów **3.1-3.3** znajdują się w ćwiczeniu: "**Tworzenie i dzielenie artykułów**".

## <span id="page-4-1"></span>**3.1 Początek projektowania artykułów**

Otwórz kartę "Kreator Artykułów" i kliknij przycisk "Widok z góry". Teraz jesteś w Kreatorze Artykułów.

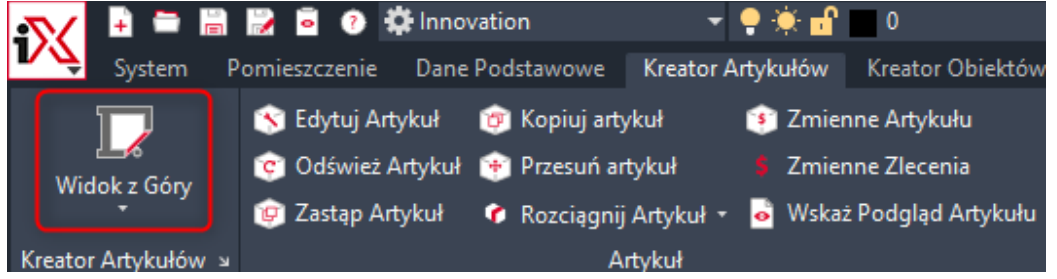

## <span id="page-4-2"></span>**3.2 Zapisywanie artykułu**

Najpierw zapisz artykuł pod wybraną nazwą.

ïХ

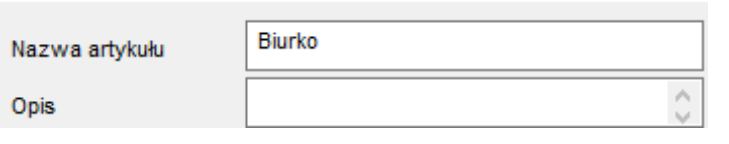

Wprowadź nazwę artykułu, a następnie zakończ proces za pomocą L

## <span id="page-4-3"></span>**3.3 Określanie wymiarów artykułu**

Najpierw określ rozmiar swojego artykułu.

W tym celu należy ustawić następujące wymiary (w mm):**W:** 700 **S:** 1600 **G:** 800

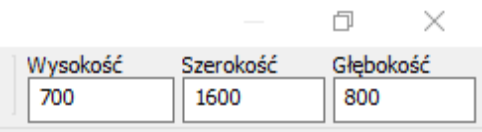

Nie zapomnij potwierdzić przyciskiem **ENTER**.

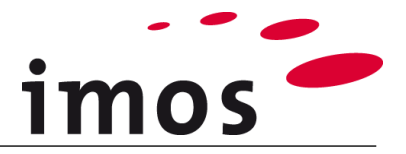

## <span id="page-5-0"></span>**4. Tworzenie i przypisywanie**

## <span id="page-5-1"></span>**4.1 Wieniec górny**

Szczegóły realizacji w ćwiczeniu "Zasady Konstrukcji".

Dwukrotne kliknięcie raz symbolu wieńca górnego powoduje umieszczenie CP dla górnego wieńca w ADG.

CP "**CP\_1\_TSI\_1000\_C1**" jest przypisywana automatycznie. Jednak w przypadku biurka wymagany jest wieniec górny, którego wszystkie 4 krawędzie są oklejone.

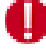

Dlatego do wieńca górnego należy przypisać inny CP.

Kliknij ustawienia obok wieńca na przycisku 3-punktowym (1), aby przejść do Managera Elementów.

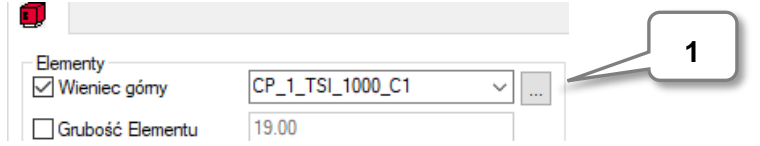

Teraz wybierz wieniec górny z kodem krawędzi 1111 w **Managerze Elementów.**

CP\_1\_TSO\_1111\_C1

Zmień nazwę na "**\_C\_1\_TSO\_1111\_C1**"

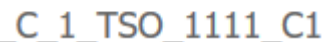

#### **Wskazówka**

Zamiast tego wpisz swoją "krótką nazwę" w nazwie elementu "C"

Kliknij **Zapisz**, a teraz przeciągnij nowy CP do swojego folderu.

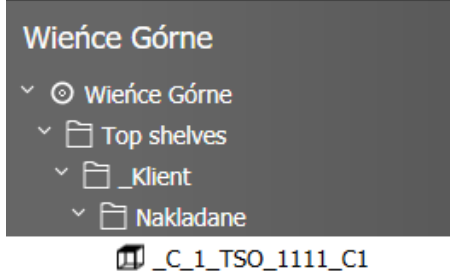

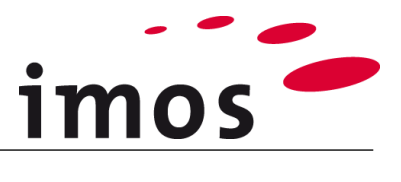

## <span id="page-6-0"></span>**4.2 Boki biurka**

Boki biurka wpuszczone są na **2 mm do wewnątrz**. Wpuszczenie zostanie zrealizowane z wirtualnymi podziałami. Boki biurka są wstawiane pośrodku nowo wygenerowanych ADG.

## <span id="page-6-1"></span>**4.2.1 Konfiguracja wirtualnych dzielników**

Kliknij na **Dzielnik/ Szuflady** (1) w ADG.

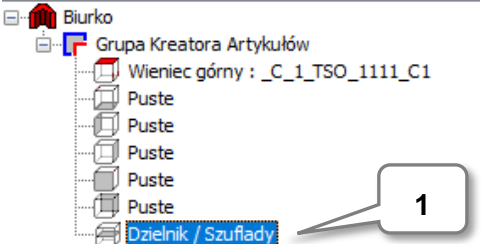

Wprowadź następujące ustawienia:

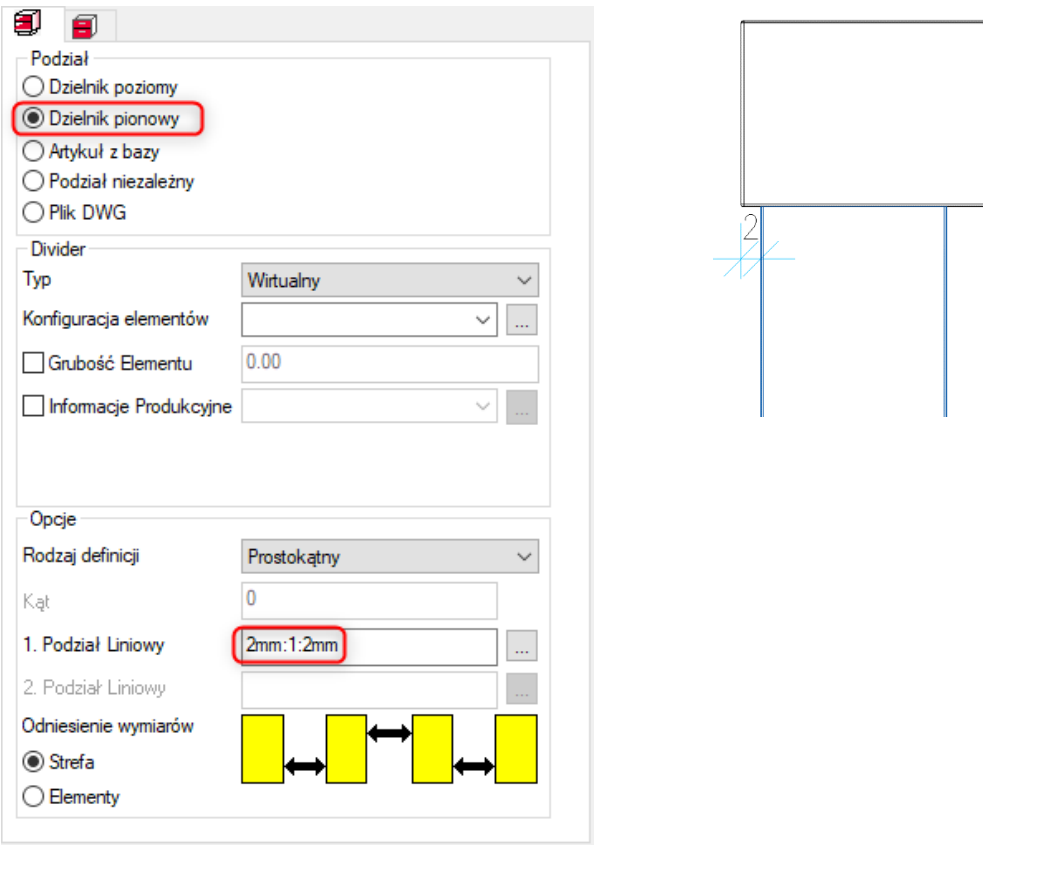

#### **Wskazówka**

Stosując ten liniowy podział, po każdej stronie pojawia się 1 wirtualny dzielnik oddalony o 2 mm. Jeśli wstawisz boki w środku ADG, wieniec górny otrzyma wypuszczenie 2 mm po obu stronach.

Dlatego szerokość przedmiotu 1600mm pozostaje niezależna od wypuszczenia blatu biurka.

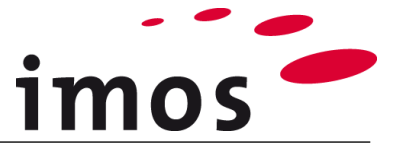

Dzięki zastosowaniu podziału liniowego pojawią się 3 nowe ADG. Teraz możesz wstawić boki na środku ADG.

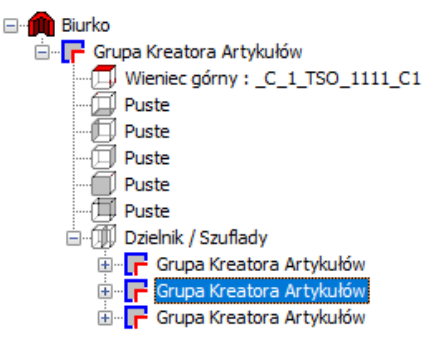

#### <span id="page-7-0"></span>**4.2.2 Lewy panel boczny**

CP z **profilem na krawędziach 1, 3 i 4** jest wymagana do boków biurka (kod krawędzi 1011).

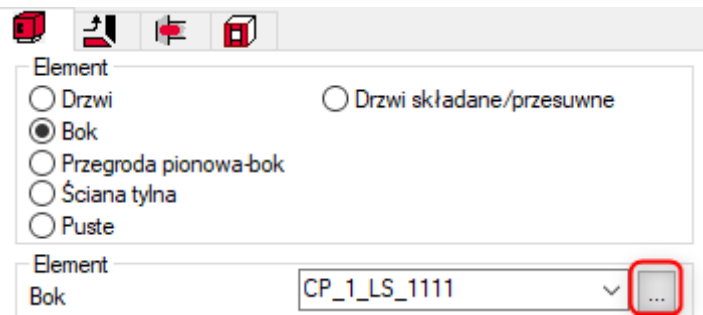

Najpierw przypisz CP do lewego panelu bocznego, a następnie przejdź do Menagera Elementów za pomocą przycisku 3-punktowego.

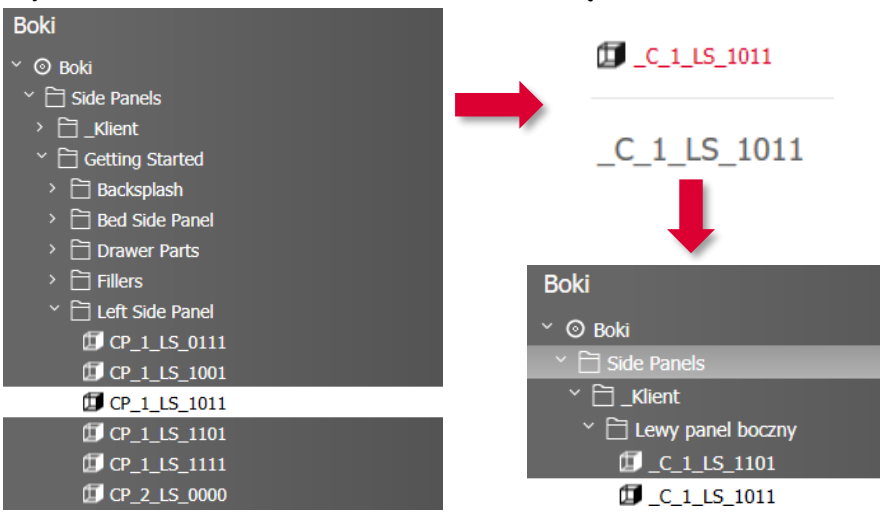

Wybierz CP "**CP\_1\_LS\_1011**", i zmień nazwę na "**\_C\_1\_LS\_1011**"

Następnie **zapisz** swoją nową CP, przenieś ją do folderu i zastosuj do swojej konstrukcji.

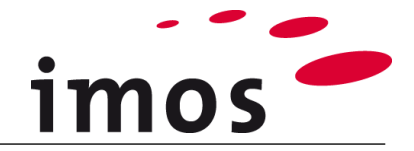

#### <span id="page-8-0"></span>**4.2.3 Prawy panel boczny**

Powtórz ten proces dla prawego panelu bocznego.

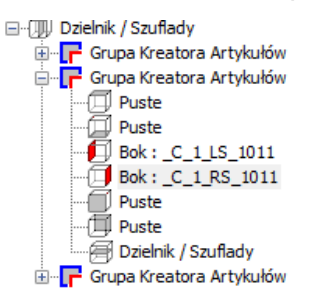

Podgląd artykułu wygląda teraz następująco:

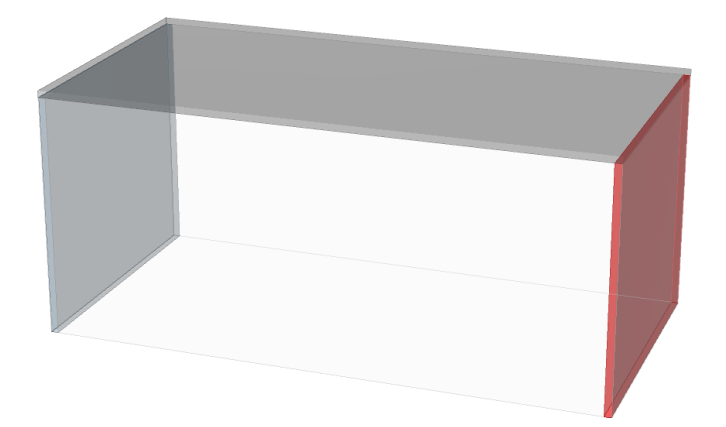

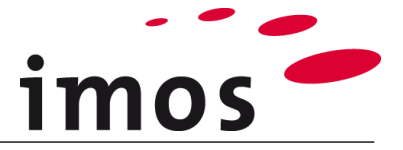

## <span id="page-9-0"></span>**4.3 Zastosowanie przegrody**

Następnym krokiem jest wstawienie przegrody podpierającej pod blatem stołu.

Aby wstawić przegrodę wyłącznie w górnej części, należy najpierw zdefiniować wirtualną półkę, aby ustawić ADG w żądanej pozycji. Aby to zrobić, wybierz pozycję **Dzielnik/Szuflady** w ADG w środkowej strefie i wprowadź następujące ustawienia.

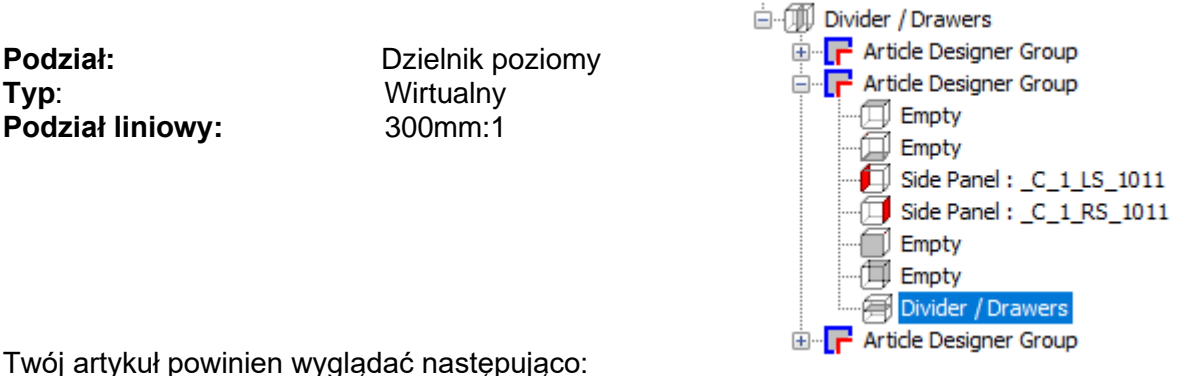

Twój artykuł powinien wyglądać następująco:

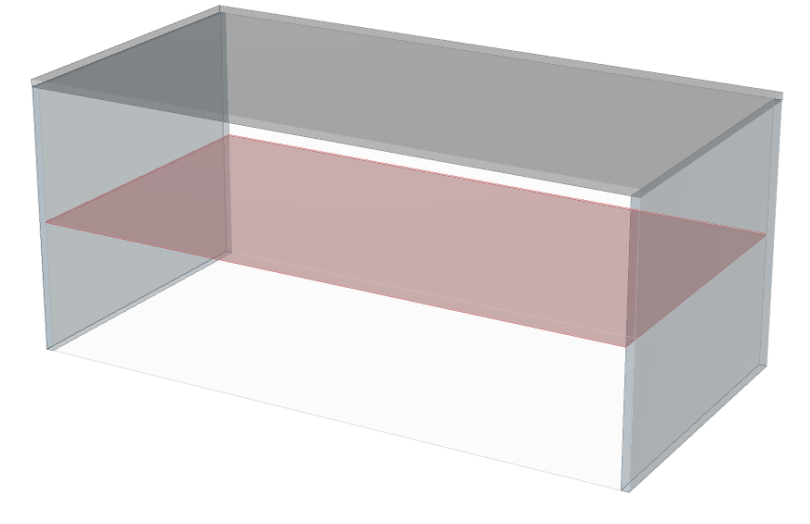

Dzięki wirtualnemu dzielnikowi otrzymujesz 2 nowe ADG.

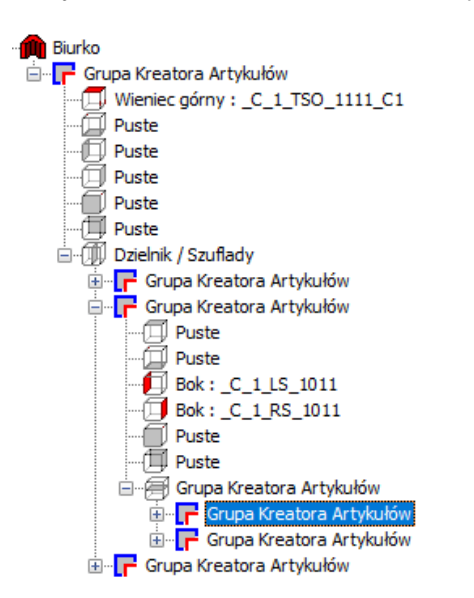

Teraz dzielnik można umieścić w górnym z dwóch ADG.

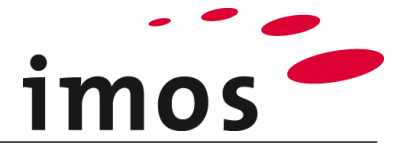

Najpierw otwórz górną ADG i wybierz wpis **Dzielnik/ Szuflady**.

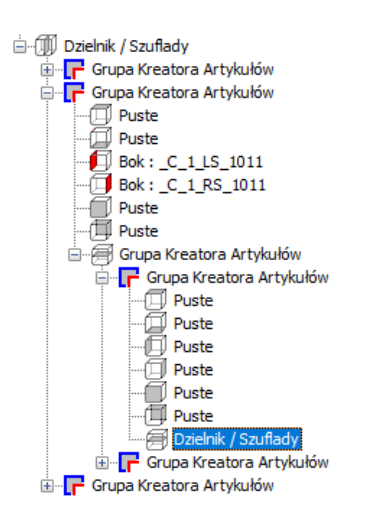

Wprowadź następujące ustawienia dzielnika: **Podział:** Dzielnik pionowy **Typ**: Przegroda pionowa-pośrednia

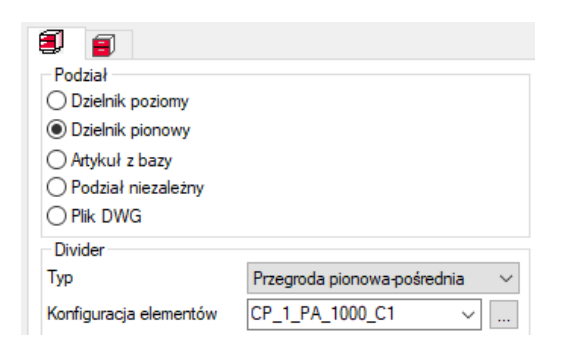

#### **Wskazówka**

- Na dolnej krawędzi przegrody wymagane jest obrzeże.
- Zgodnie z obrotem części imos, dolna krawędź panelu bocznego (w tym przypadku ścianki działowej) to krawędź nr 4. (patrz rysunek po prawej)
- Aby zrozumieć numer krawędzi, przejdź do załącznika do ćwiczenia "Zasady Konstrukcji".

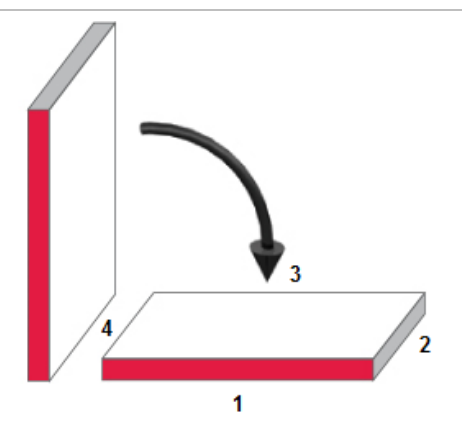

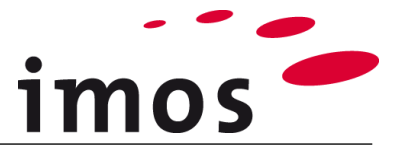

#### <span id="page-11-0"></span>**4.3.1 CP dla dzielnika**

Ponieważ nie ma jeszcze żadnej CP z kodem krawędzi 0001, musimy ją utworzyć.

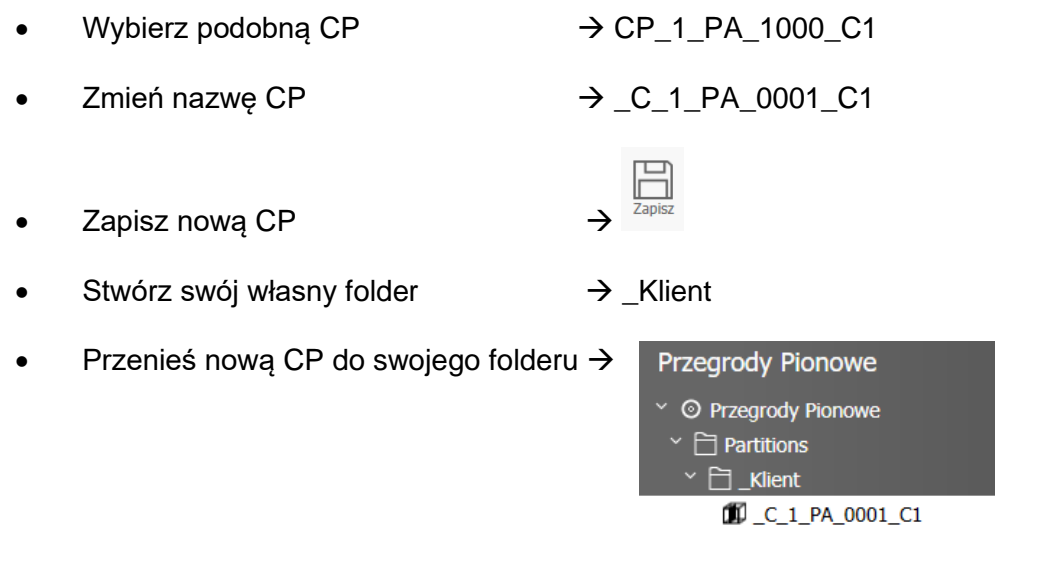

#### **Wskazówka**

W ćwiczeniach "**Tworzenie i dzielenie artykułu**" oraz "**Zasady konstrukcji**" można było zauważyć, że boki, półki, plecy itp. były wyświetlane za pomocą CP w artykule. W CP ustawiane są atrybuty części.

Definicja części(PD- **P**art **D**efinition) jest odpowiedzialna za przypisywanie materiałów do CP. W PD określa się materiał podstawowy, powierzchnie i krawędzie.

Dlatego każda CP zdecydowanie potrzebuje PD, aby wyświetlić materiał podstawowy, powierzchnie i krawędzie.

rezultacie pokazano następującą strukturę:

#### **Artykuł**

**CP** (Zasada Konstrukcji atrybutów konstrukcyjnych)

**PD** (Definicja Elementu dla materiałów)

#### <span id="page-11-1"></span>**4.3.2 PD dla dzielnika**

Teraz otwórz węzeł "Ustawienia" w swojej CP "\_C\_1\_PA\_0001\_C1", klikając raz strzałkę obok opcji Definicja Elementu.

Do tej pory kod krawędzi został zmieniony tylko w nazwie CP, ale nadal ma pierwotnie przypisane PD "**PD\_1\_PA\_1000**". Należy zmienić definicje elementu z żądaną krawędzią 0001. Ponieważ nie ma takiej PD, musimy ją utworzyć. Dlatego kliknij przycisk 3-punktowy (1), aby otworzyć PD.

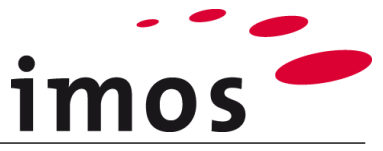

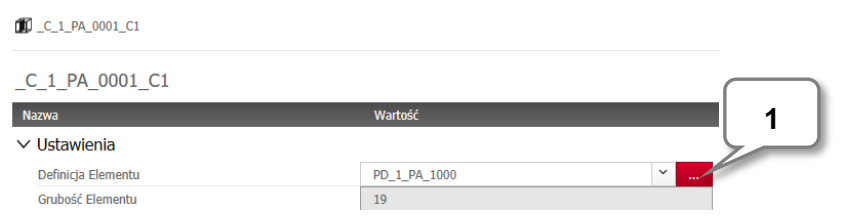

Kroki tworzenia nowej PD są takie same, jak w przypadku tworzenia CP lub dowolnego innego elementu danych.

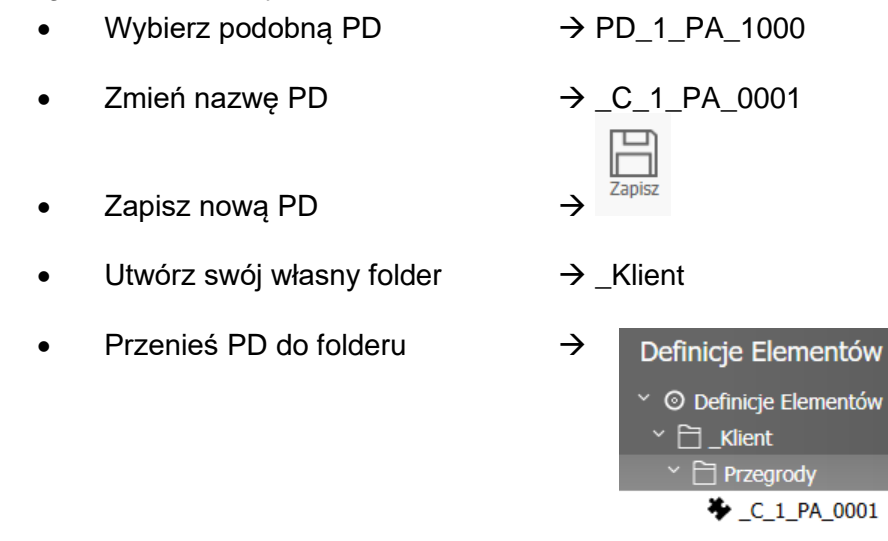

Na koniec musimy zmienić krawędź PD. Otwórz węzeł "**Krawędzie**" (2) i wybierz krawędź nr. 1 (3)

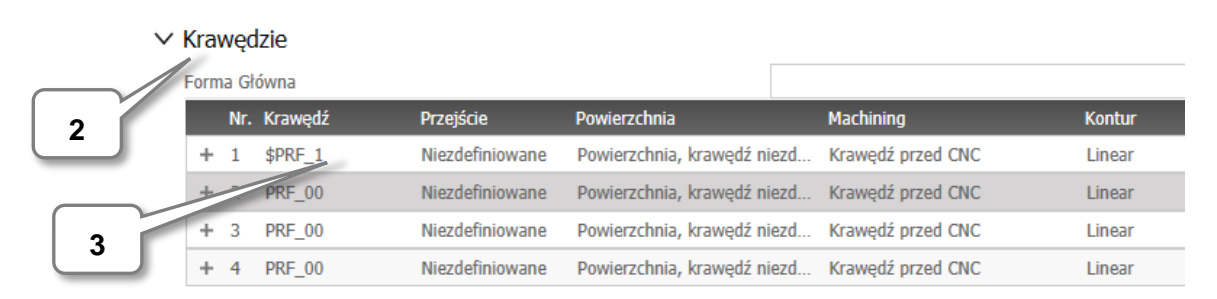

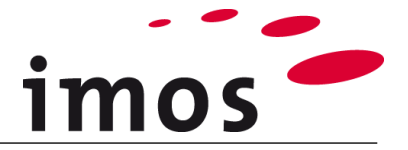

### Otwórz listę rozwijaną …

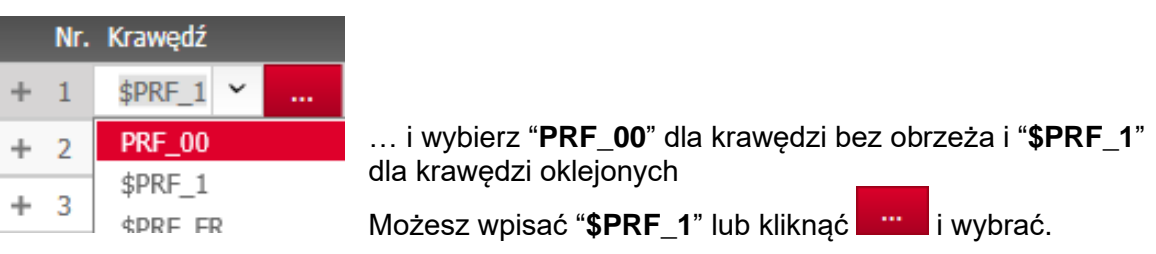

#### $\times$  Krawędzie

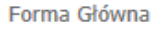

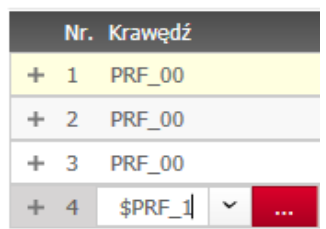

Krawędzie powinny być teraz ustawione w następujący sposób:

#### $\bullet$  C\_1\_PA\_0001\_C1 >  $\bullet$  C\_1\_PA\_0001

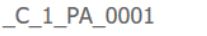

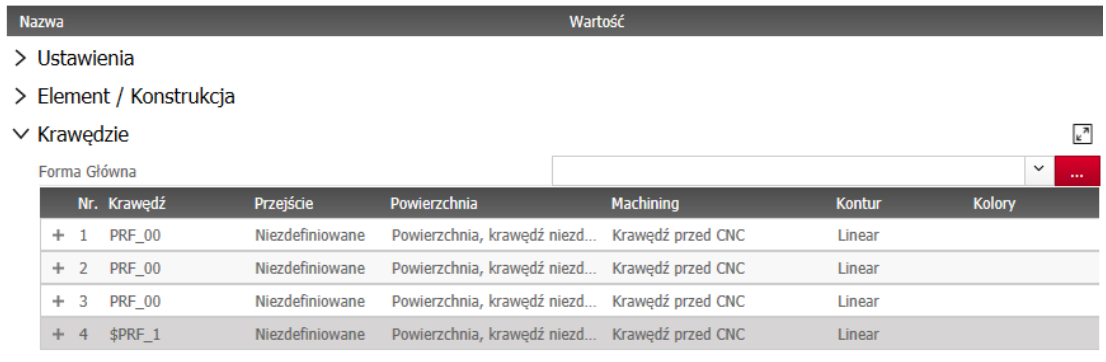

> Obróbki

> Article XML

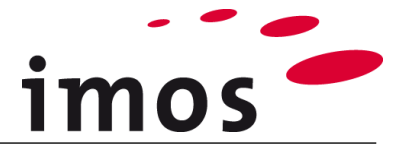

#### **Wskazówka**

W przypadku, gdy zmienna "\$PRF\_1" dla krawędzi 4 nie jest dostępna na liście rozwijanej…

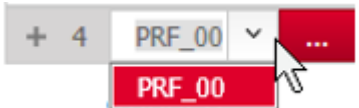

… postępować w następujący sposób:

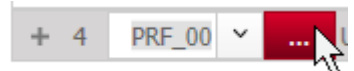

- Kliknij na "3-Punktowy-Przycisk"
	- Masz teraz dostęp do profili (oklejanie krawędzi)
- Jeśli lista zmiennych nie jest widoczna, włącz ją, klikając symbol zmiennej

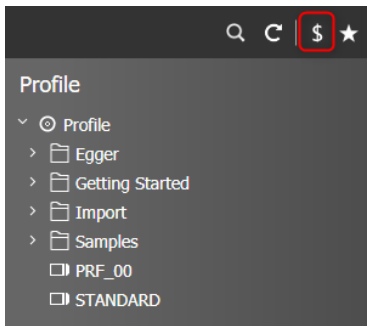

• Wybierz zmienną profilu "\$PRF\_1" dla nowej PD

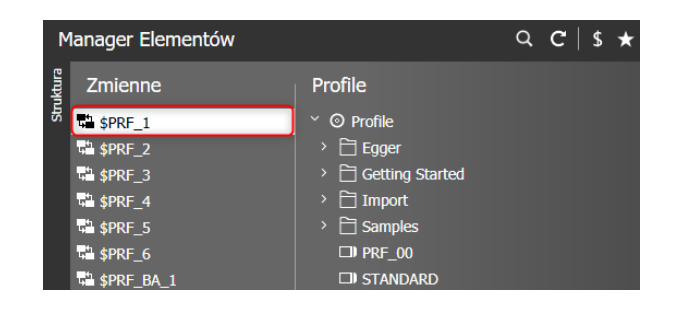

• Kliknij na …

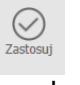

… aby przypisać "\$PRF\_1" do 4 krawędzi twojej PD.

• Od teraz "\$ PRF\_1" jest dostępne na twojej liście rozwijanej.

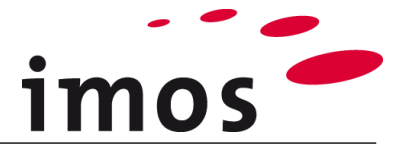

Zapisz PD i wyjdź do CP za pomocą przycisku "**Zastosuj**".

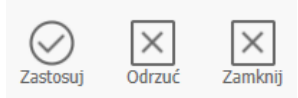

 $\Box$ 

Jesteś teraz z powrotem w swojej CP i widzisz, że PD została zastosowana.

\_C\_1\_PA\_0001\_C1

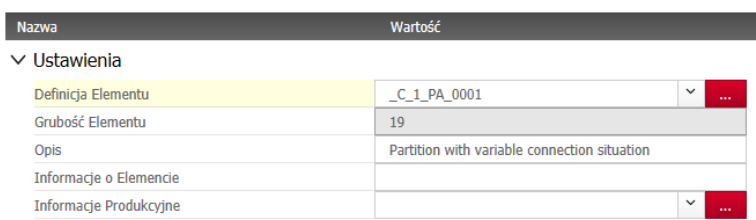

#### **Zapisz** CP z nową PD.

Upewnij się, że wybrano nową CP. Opuść Menager Elementów jednym kliknięciem **Zastosuj**.

Nowa CP jest teraz przypisany do Dzielnika.

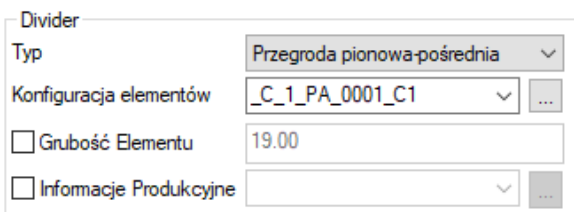

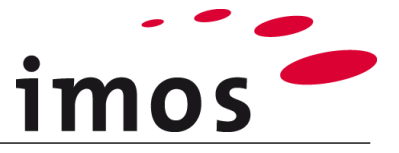

Teraz wprowadź **1. Podział liniowy 1: 1** jako dzielnik i zastosuj naciskając "**Enter**".

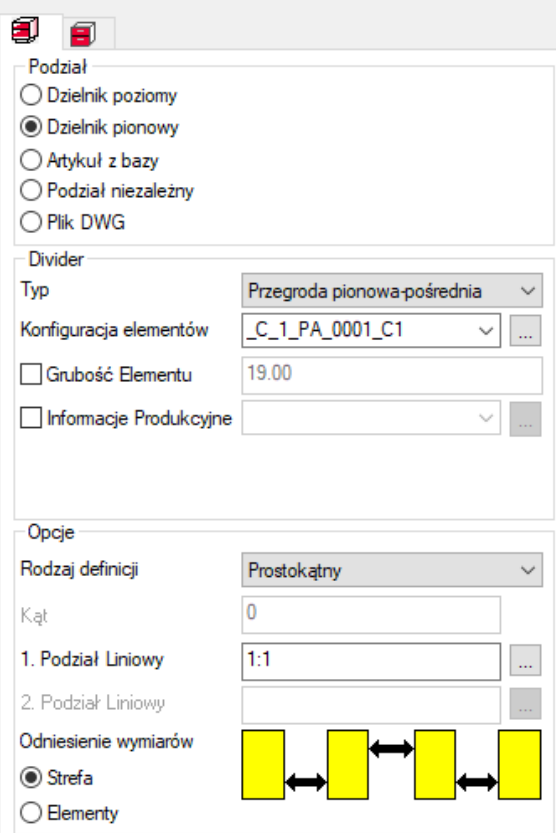

Biurko powinno teraz wyglądać następująco:

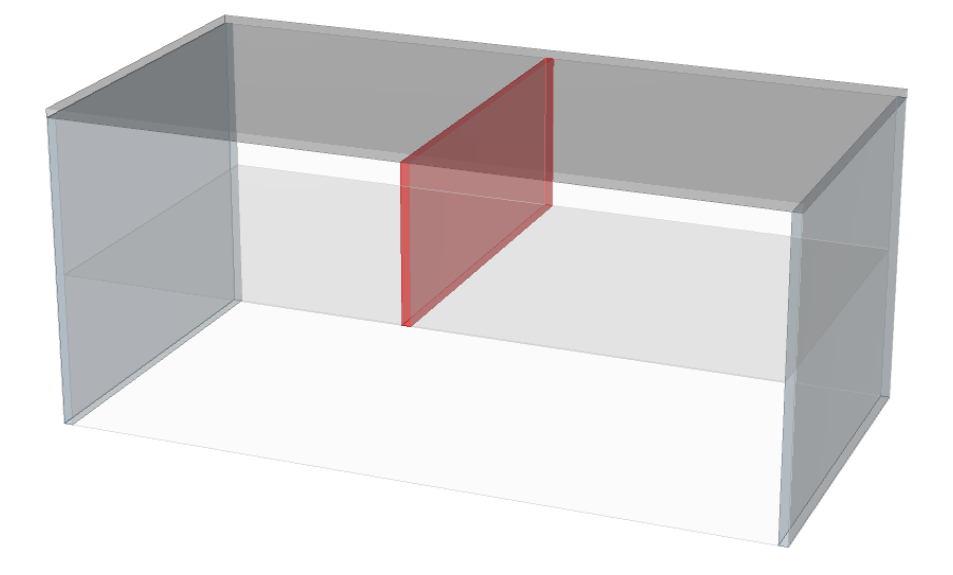

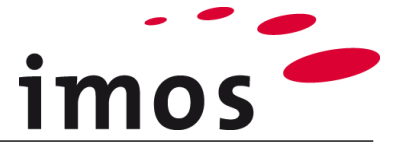

#### <span id="page-17-0"></span>**4.3.3 Wyrównanie przegrody**

Jak pokazano na podglądzie artykułu, dzielnik w tym przykładzie musi zostać obrócony o  $90^\circ$ .

Wyrównanie dzielnika jest określone przez wpis "**1. Podział liniowy**".

## D

Oznaczenie **"1. Podział liniowy**" jest ustawiane dokładnie raz (1x) w każdym ADG. Przedni element ADG ma domyślnie wpis "**1. Podział liniowy**".

Ustaw atrybut "1. Podział liniowy" na innym elemencie, np. po lewej stronie i wstawiając dalsze separatory w tym ADG, to ustawienie jest generowane na wszystkich poniżej tej ADG utworzonych ADG.

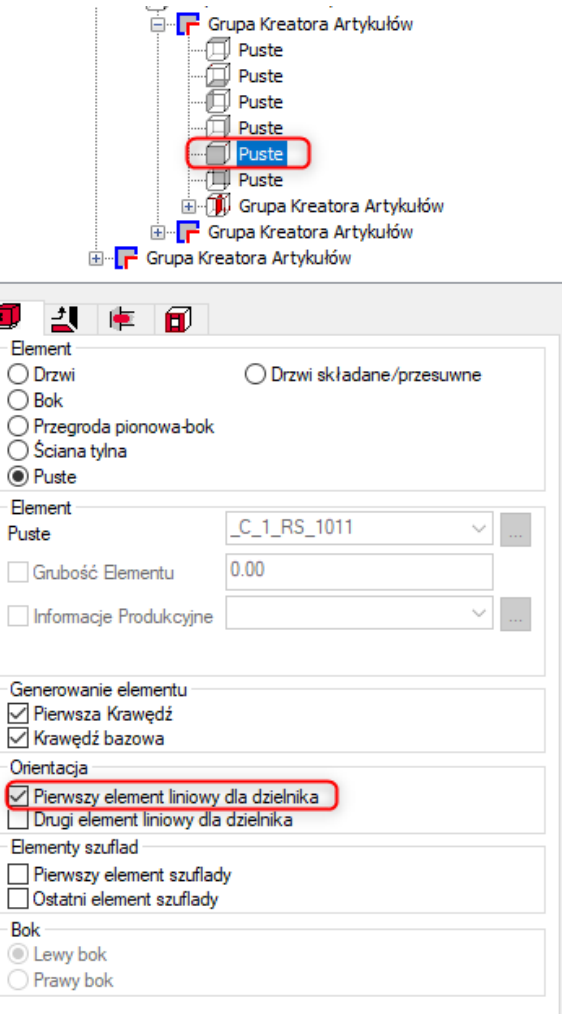

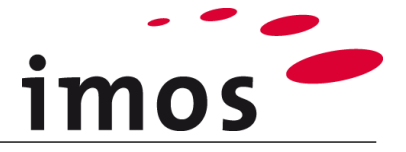

W widocznym rzucie 3D **wylich w można zobaczyć strzałkę jako symbol "Pierwszy element** liniowy dla dzielnika" jeśli wybrano dzielnik i ustawiono podział na "Dzielnik".

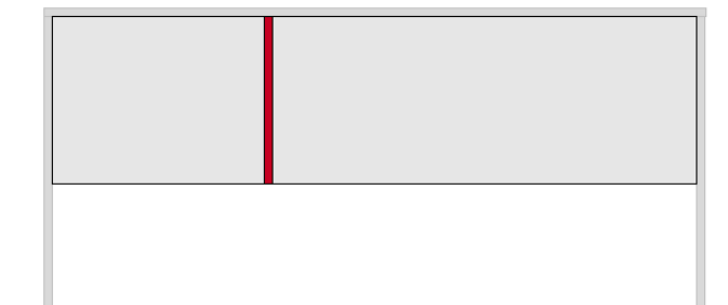

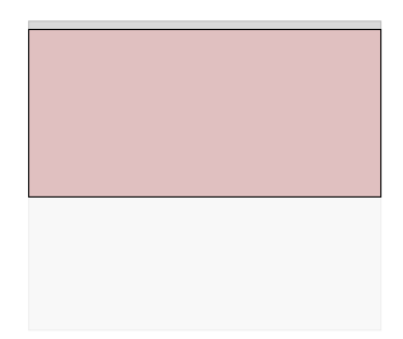

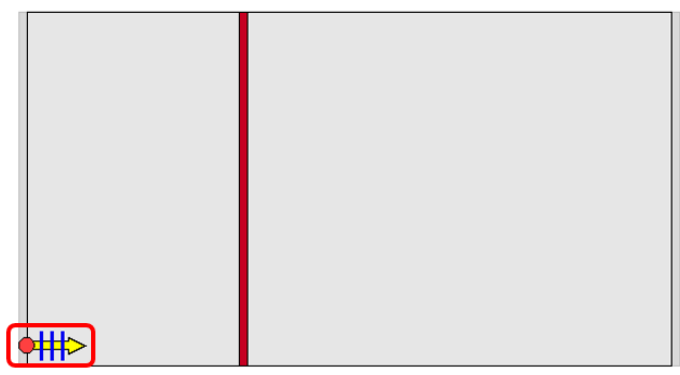

Niebieskie linie pokazują ścieżkę podziału, w tym przypadku prostopadle do "Pierwszy element liniowy dla dzielnika" frontu.

W tym przykładzie podział musi być prostopadły do ściany bocznej i dlatego należy przypisać wpis "Pierwszy element liniowy dla dzielnika" elementowi z lewej (lub prawej) strony szafki. W tym celu wybierz lewą stronę szafki w ADG przegrody jednym kliknięciem lewym przyciskiem myszy.

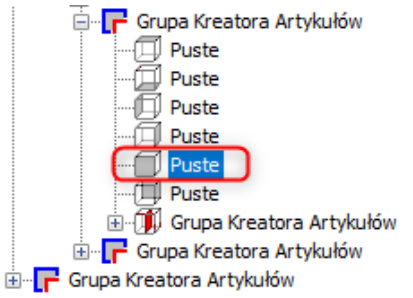

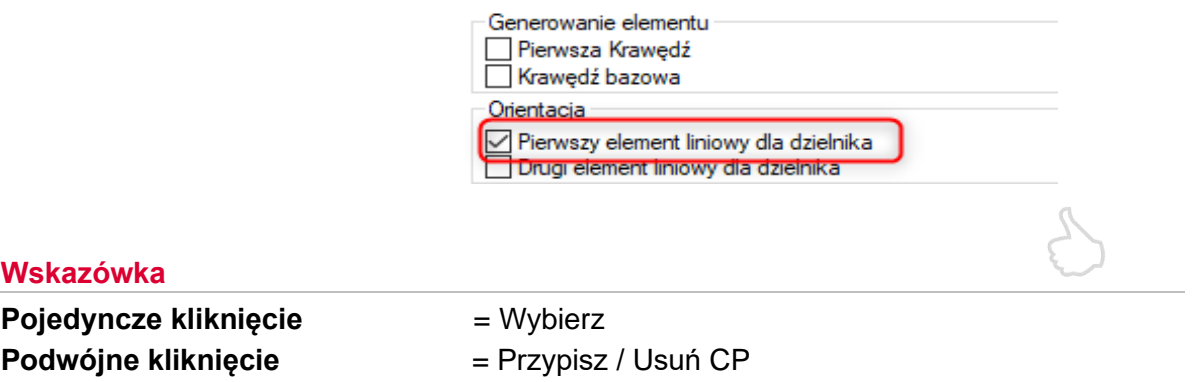

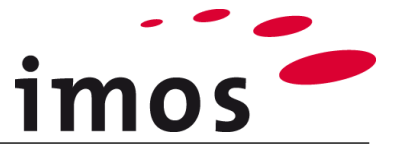

Następnie zaznacz " Pierwszy podział liniowy dla dzielnika" w "Orientacja" (1) w ustawieniach.

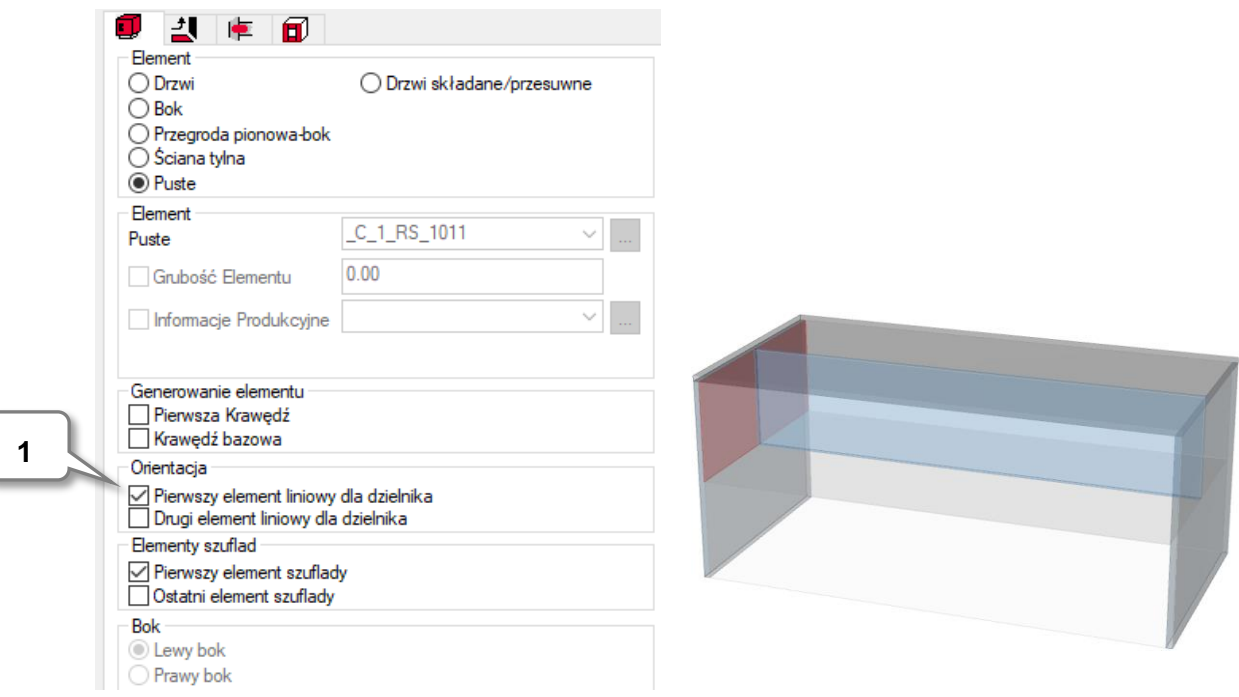

Teraz dzielnik ustawia się prostopadle do lewej strony.

na nogi.

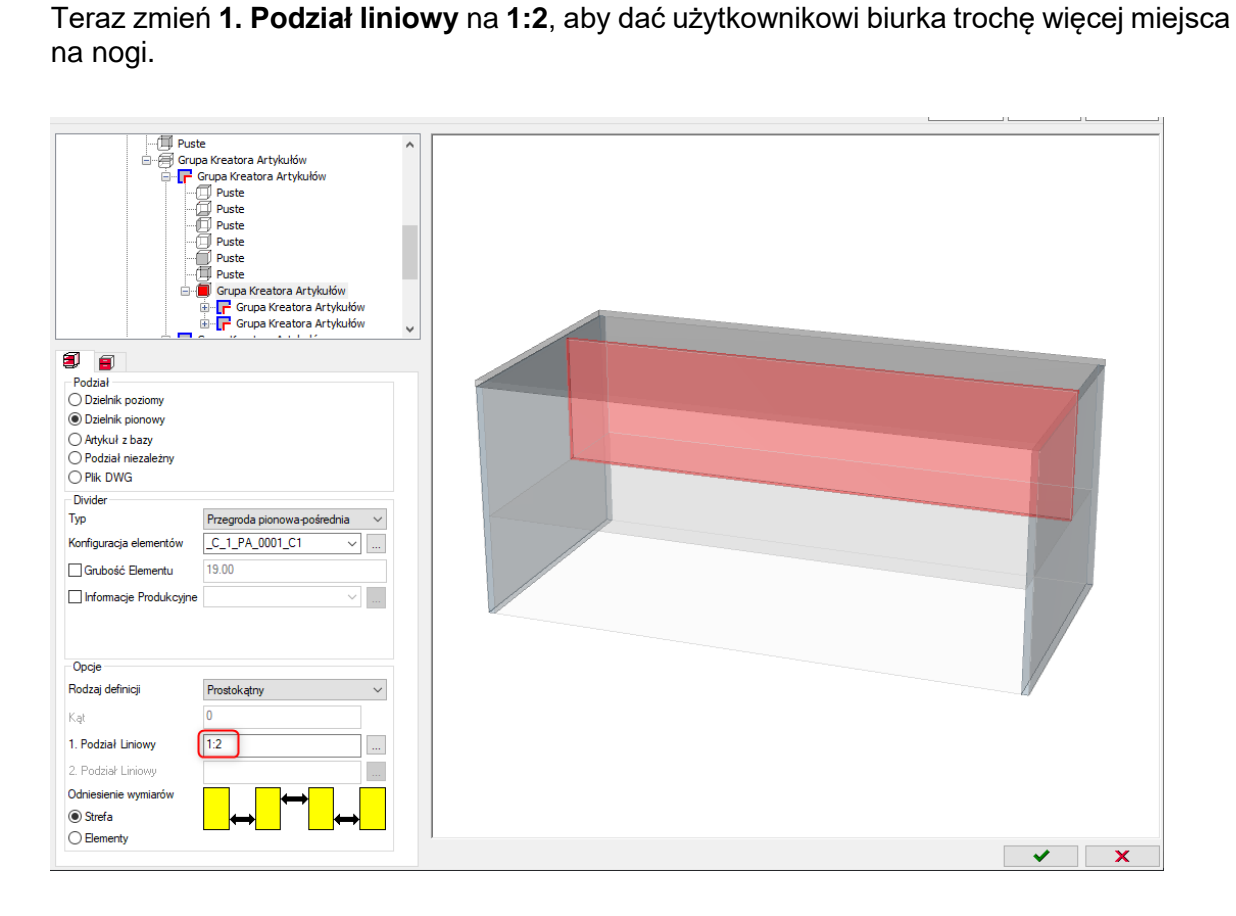

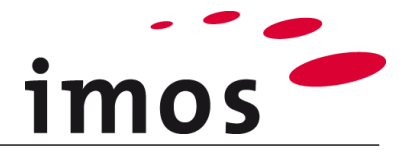

### <span id="page-20-0"></span>**4.3.4 Ustawienie sytuacji połączeń**

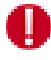

Dzielnik- CP generuje sytuację połączenia zawsze od góry i od dołu (krawędzie 2 i 4). Jednak w tym przypadku dzielnik powinien generować na krawędziach 1 i 3 (przód i tył) sytuację połączenia po bokach biurka.

Najpierw wybierz ponownie lewą stronę w ADG dzielnika.

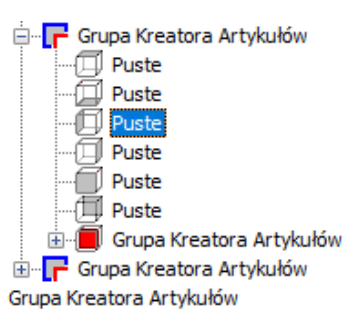

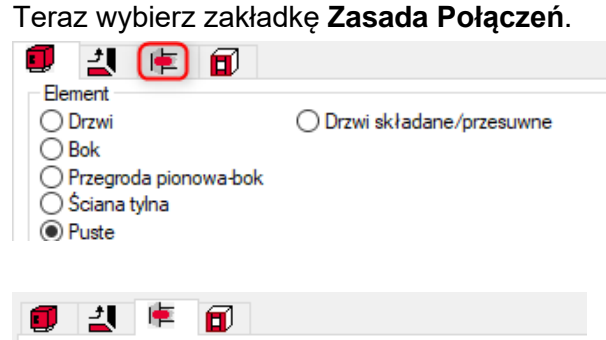

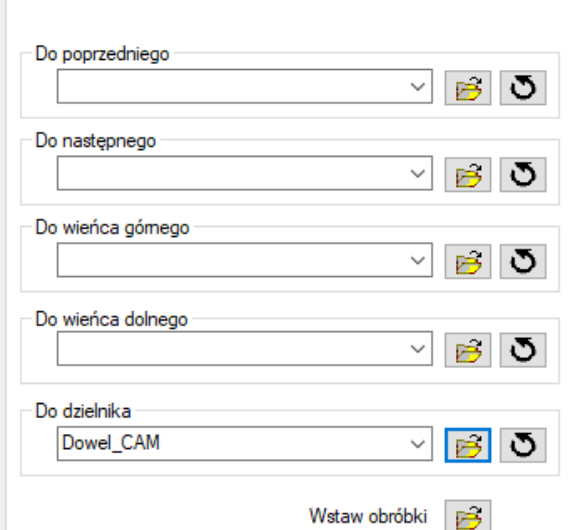

Tutaj mamy możliwość przypisania **Zasad Połączeń** w opcji "**Do Dzielnika**".

Wybierz żądane połączenie z listy rozwijanej lub z Menagera Elementów (kliknij symbol folderu<sup>B</sup>

W tym przykładzie potrzebna jest Sytuacja Połączenia "Dowel\_CAM" z folderu Connec**tion technology**→ **Dowel /Cam Connections**. W ten sposób przypiszemy połączenie kołek\_mimośród.

Powtórz ten proces również dla **prawej strony!**

#### **Wskazówka**

Możesz także ustawić zmienną typu "Zasada Połączeń".

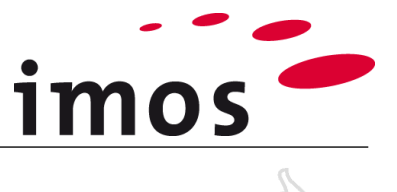

#### **Wskazówka**

Teraz **mały czerwony punkt** pojawia się w ADG w bocznych symbolach, aby pokazać, że sytuacja połączenia została ustawiona.

#### 白 ·· | Dzielnik / Szuflady  $\mathbb{Z}$  Puste 面 Puste<br><sub>"</sub>可 Puste **同 Puste**  $\bar{\mathbb{U}}$  Puste  $\overline{\text{D}}$  Puste Dzielnik / Szuflady -<br>| - Crupa Kreatora Artykułów F Grupa Kreatora Artykułów

## <span id="page-21-0"></span>**5. Konfigurowanie artykułu w obszarze rysunku**

Szczegóły dotyczące wdrażania punktów **5.1** i **5.2** znajdują się w ćwiczeniu "**Tworzenie i dzielenie artykułów**".

### <span id="page-21-1"></span>**5.1 Zapisywanie artykułu**

Przed umieszczeniem artykułu w obszarze rysowania nie zapomnij o jego ostatecznym zapisaniu!

### <span id="page-21-2"></span>**5.2 Pozycjonowanie artykułu**

Aby opuścić projektanta artykułów, kliknij **wylich w poniżej**, po prawej stronie w oknie dialogowym. Teraz po opuszczeniu Kreatora Artykułów jesteś ponownie w obszarze rysunku.

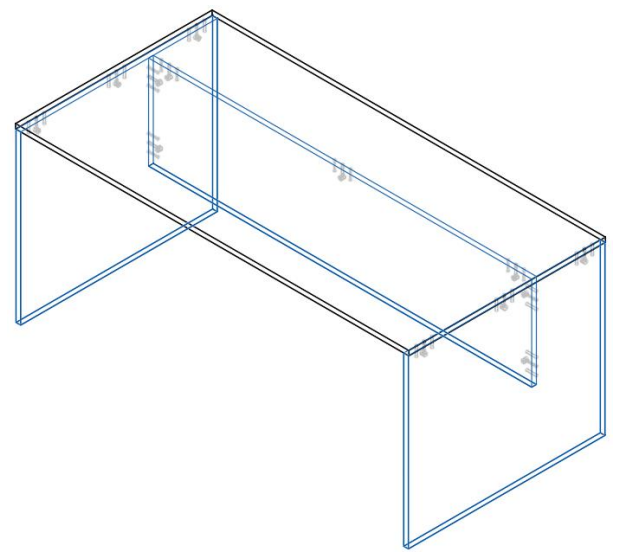

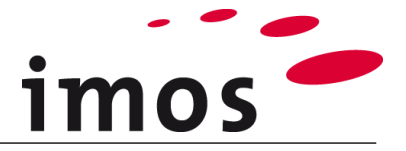

## <span id="page-22-0"></span>**5.3 Ustawianie widocznosci łączników**

W przypadku, gdy złącza nie są wyświetlane, ustaw odpowiednio Menager Wizualizacji.

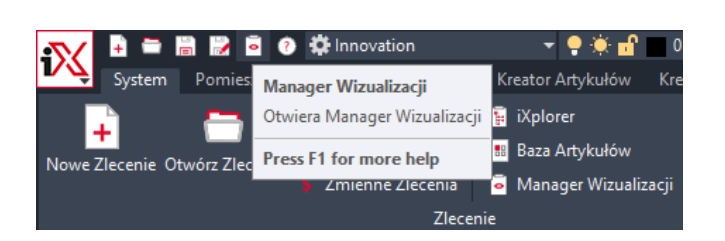

#### Ustaw "**Pokaż łącznik**" jako aktywny

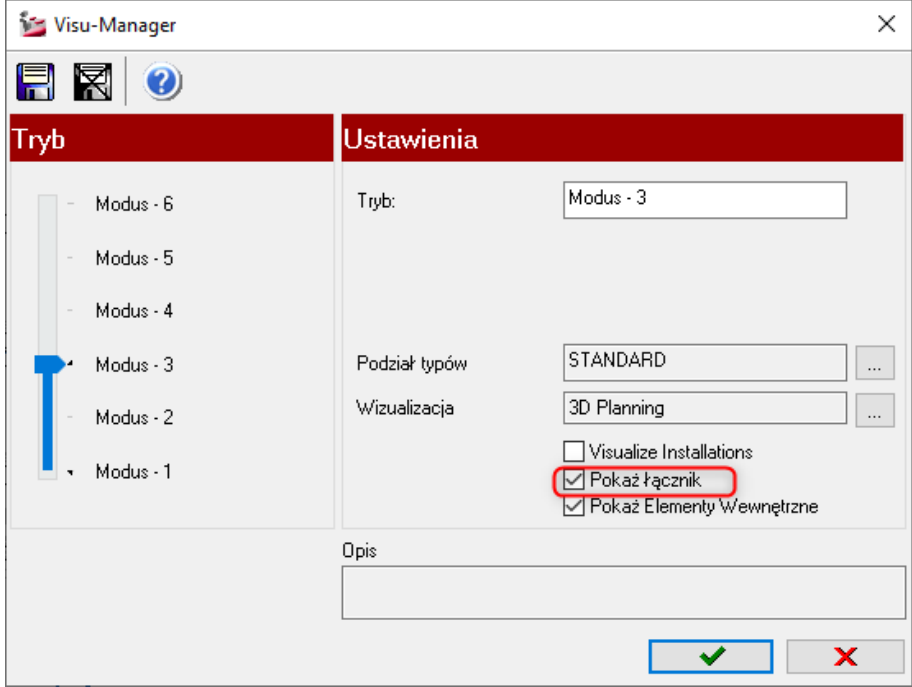

 $\ldots$ i zastosuj Manager Wizualizacji za pomocą  $\Box$ 

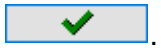